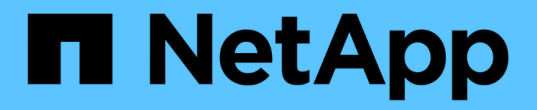

## **SF**系列硬體資訊 Element Software

NetApp January 15, 2024

This PDF was generated from https://docs.netapp.com/zh-tw/element-software-123/hardware/task\_sfseries\_chassisrepl.html on January 15, 2024. Always check docs.netapp.com for the latest.

# 目錄

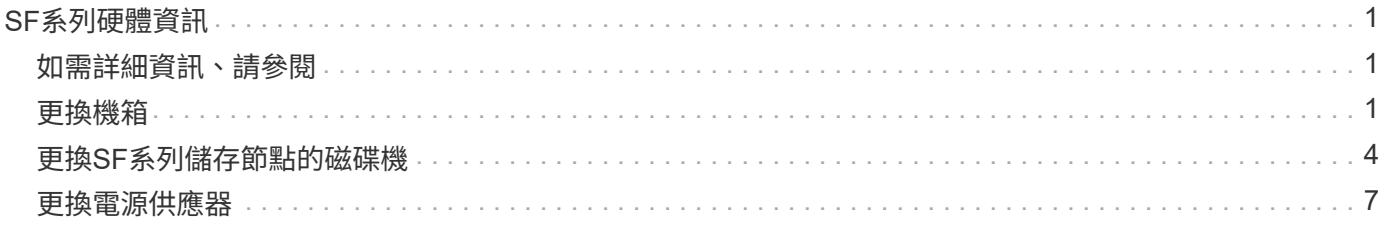

# <span id="page-2-0"></span>**SF**系列硬體資訊

您可以找到有關安裝及維護SF系列儲存節點的資訊。

以下是安裝與維護內容的連結:

- ["](https://docs.netapp.com/zh-tw/element-software-123/media/c-series-isi.pdf)[安裝及設定](https://docs.netapp.com/zh-tw/element-software-123/media/c-series-isi.pdf)[SolidFire](https://docs.netapp.com/zh-tw/element-software-123/media/c-series-isi.pdf) [等](https://docs.netapp.com/zh-tw/element-software-123/media/c-series-isi.pdf)[C](https://docs.netapp.com/zh-tw/element-software-123/media/c-series-isi.pdf)[系列節點](https://docs.netapp.com/zh-tw/element-software-123/media/c-series-isi.pdf)["](https://docs.netapp.com/zh-tw/element-software-123/media/c-series-isi.pdf)
- ["](https://docs.netapp.com/zh-tw/element-software-123/media/fc-getting-started-guide.pdf)[安裝及設定](https://docs.netapp.com/zh-tw/element-software-123/media/fc-getting-started-guide.pdf)[Fibre Channel](https://docs.netapp.com/zh-tw/element-software-123/media/fc-getting-started-guide.pdf)[節點](https://docs.netapp.com/zh-tw/element-software-123/media/fc-getting-started-guide.pdf)["](https://docs.netapp.com/zh-tw/element-software-123/media/fc-getting-started-guide.pdf)
- ["](https://docs.netapp.com/zh-tw/element-software-123/media/solidfire-10-getting-started-guide.pdf)[安裝及設定](https://docs.netapp.com/zh-tw/element-software-123/media/solidfire-10-getting-started-guide.pdf)[SF](https://docs.netapp.com/zh-tw/element-software-123/media/solidfire-10-getting-started-guide.pdf)[系列儲存節點](https://docs.netapp.com/zh-tw/element-software-123/media/solidfire-10-getting-started-guide.pdf)["](https://docs.netapp.com/zh-tw/element-software-123/media/solidfire-10-getting-started-guide.pdf)
- ["](#page-2-2)[更換機箱](#page-2-2)["](#page-2-2)
- ["](#page-5-0)[更換磁碟機](#page-5-0)["](#page-5-0)
- ["](#page-8-0)[更換電源供應器](#page-8-0)["](#page-8-0)

# <span id="page-2-1"></span>如需詳細資訊、請參閱

- ["](https://docs.netapp.com/us-en/element-software/index.html)[零件與元件軟體文件](https://docs.netapp.com/us-en/element-software/index.html)[SolidFire"](https://docs.netapp.com/us-en/element-software/index.html)
- ["](https://docs.netapp.com/sfe-122/topic/com.netapp.ndc.sfe-vers/GUID-B1944B0E-B335-4E0B-B9F1-E960BF32AE56.html)[先前版本的](https://docs.netapp.com/sfe-122/topic/com.netapp.ndc.sfe-vers/GUID-B1944B0E-B335-4E0B-B9F1-E960BF32AE56.html)[NetApp SolidFire](https://docs.netapp.com/sfe-122/topic/com.netapp.ndc.sfe-vers/GUID-B1944B0E-B335-4E0B-B9F1-E960BF32AE56.html) [產品及元素產品文件](https://docs.netapp.com/sfe-122/topic/com.netapp.ndc.sfe-vers/GUID-B1944B0E-B335-4E0B-B9F1-E960BF32AE56.html)["](https://docs.netapp.com/sfe-122/topic/com.netapp.ndc.sfe-vers/GUID-B1944B0E-B335-4E0B-B9F1-E960BF32AE56.html)

## <span id="page-2-2"></span>更換機箱

如果風扇、中央處理器(CPU)或雙列直插式記憶體模組(DIMM)故障、您可能需要更 換機箱、或是修正開機程序的過熱問題或問題。透過使用者介面(UI)的叢集故障NetApp Element 、以及機箱正面的黃色指示燈持續亮起、代表可能需要更換機箱。在繼續之前、 請先聯絡NetApp支援部門。

您需要的產品

• 您已聯絡NetApp支援部門。

如果您要訂購替換產品、則必須透過NetApp支援部門開啟案例。

- 您已取得替換機箱。
- 您有一個防靜電(ESD)腕帶、或是您已採取其他防靜電保護措施。
- 如果您需要執行恢復原廠映像(RTFI)程序、表示您已取得USB金鑰。

NetApp支援將協助您決定是否需要RTFI。請參閱 ["](https://kb.netapp.com/Advice_and_Troubleshooting/Hybrid_Cloud_Infrastructure/NetApp_HCI/How_to_create_an_RTFI_key_to_re-image_a_SolidFire_storage_node)[此知識庫文章\(需要登入\)](https://kb.netapp.com/Advice_and_Troubleshooting/Hybrid_Cloud_Infrastructure/NetApp_HCI/How_to_create_an_RTFI_key_to_re-image_a_SolidFire_storage_node)["](https://kb.netapp.com/Advice_and_Troubleshooting/Hybrid_Cloud_Infrastructure/NetApp_HCI/How_to_create_an_RTFI_key_to_re-image_a_SolidFire_storage_node)。

• 您有鍵盤和顯示器。

關於這項工作

如果您的機架單元 (1U) 機箱具有下列任一節點、則適用本文件中的指示:

- SF2405
- SF3010
- SF4805
- SF6010
- SF9605
- SF9608
- SF9010
- SF19210
- SF38410
- SF-FCN-01
- FC0025
- 步驟
- 1. 找出故障機箱的服務標籤、並確認序號與您訂購替換產品時透過NetApp Support開啟的機箱編號相符。 您可以從機箱正面找到服務標籤。

下圖為服務標籤範例:

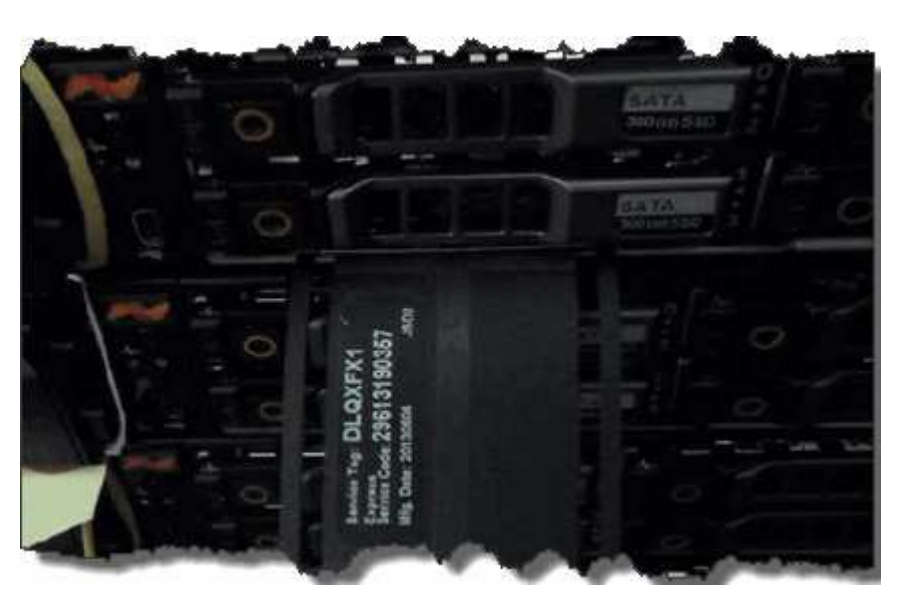

 $\left(\mathsf{i}\right)$ 

上圖為範例。服務標籤的確切位置可能會因硬體機型而異。

- 2. 將鍵盤和顯示器插入故障機箱的背面。
- 3. 請透過NetApp支援來驗證機箱資訊。
- 4. 關閉機箱電源。
- 5. 標示機箱正面的磁碟機、以及背面的纜線。

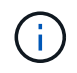

Fibre Channel節點正面沒有磁碟機。

- 6. 拔下電源供應器和纜線。
- 7. 小心地取出磁碟機、並將其放在防靜電的水平表面上。

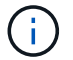

如果您有光纖通道節點、可以跳過此步驟。

8. 根據硬體機型、按下栓鎖或旋開指旋螺絲、以卸下機箱。

您應該將故障機箱封裝並退回給NetApp。

9. 選用:移除軌道、然後安裝替換機箱隨附的新軌道。

您可以選擇重複使用現有的軌道。如果您要重複使用現有的軌道、可以跳過此步驟。

- 10. 將替換機箱滑入滑軌。
- 11. 對於儲存節點、請將故障機箱中的磁碟機插入更換機箱。

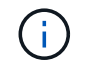

您應該將磁碟機插入與故障機箱相同的插槽中。

- 12. 安裝電源供應器。
- 13. 將電源供應器纜線、以及1GbE和10GbE纜線插入其原始連接埠。

小型可插拔(SFP)收發器可能會插入替換機箱的10GbE連接埠。在連接10GbE連接埠之前、您應該先將其 移除。

- 14. 如果您確定不需要在節點上執行RTFI程序、請啟動節點、然後等到終端使用者介面(TUI)出現。繼續執行 步驟16、並允許叢集在您使用UI新增節點時、自動重新建立節點映像。
- 15. 選用:如果NetApp支援部門建議使用USB金鑰重新建立節點映像、請執行下列子步驟:
	- a. 開啟機箱電源。它會以RTFI主要映像開機。
	- b. 在第一個提示字元中、輸入\* Y\*來映像儲存節點。
	- c. 在第二個提示字元中、輸入\* N\*進行硬體健全狀況檢查。

如果RTFI指令碼偵測到硬體元件有問題、就會在主控台顯示錯誤。如果您發現錯誤、請聯絡NetApp支援 部門。RTFI程序完成後、節點便會關機。

- d. 從USB插槽中取出USB隨身碟。
- e. 開機新映像的節點、然後等待TUI出現。
- 16. 從TUI設定網路和叢集資訊。

您可以聯絡NetApp支援部門以取得協助。

- 17. 使用叢集TUI將新節點新增至叢集。
- 18. 裝回故障的機箱。

#### 如需詳細資訊、請參閱

- ["](https://docs.netapp.com/us-en/element-software/index.html)[零件與元件軟體文件](https://docs.netapp.com/us-en/element-software/index.html)[SolidFire"](https://docs.netapp.com/us-en/element-software/index.html)
- ["](https://docs.netapp.com/sfe-122/topic/com.netapp.ndc.sfe-vers/GUID-B1944B0E-B335-4E0B-B9F1-E960BF32AE56.html)[先前版本的](https://docs.netapp.com/sfe-122/topic/com.netapp.ndc.sfe-vers/GUID-B1944B0E-B335-4E0B-B9F1-E960BF32AE56.html)[NetApp SolidFire](https://docs.netapp.com/sfe-122/topic/com.netapp.ndc.sfe-vers/GUID-B1944B0E-B335-4E0B-B9F1-E960BF32AE56.html) [產品及元素產品文件](https://docs.netapp.com/sfe-122/topic/com.netapp.ndc.sfe-vers/GUID-B1944B0E-B335-4E0B-B9F1-E960BF32AE56.html)["](https://docs.netapp.com/sfe-122/topic/com.netapp.ndc.sfe-vers/GUID-B1944B0E-B335-4E0B-B9F1-E960BF32AE56.html)

# <span id="page-5-0"></span>更換**SF**系列儲存節點的磁碟機

您可以將故障的固態磁碟機與更換的磁碟機熱交換。

您需要的產品

- 您有替換磁碟機。
- •您有一個防靜電(ESD)腕帶、或是您已採取其他防靜電預防措施。
- 您已聯絡NetApp支援部門、確認需要更換SSD、並協助您執行適當的解決程序。

致電NetApp支援中心時、您將需要服務標籤或序號。支援部門將與您合作、根據您的服務層級協議來取得更 換磁碟機。

#### 關於這項工作

這些說明適用於下列SolidFire 的各種不同儲存節點機型:

- SF2405
- SF3010
- SF4805
- SF6010
- SF9605
- SF9608
- SF9010
- SF19210
- SF38410

G

下圖顯示磁碟機在SF9605機箱中的位置:

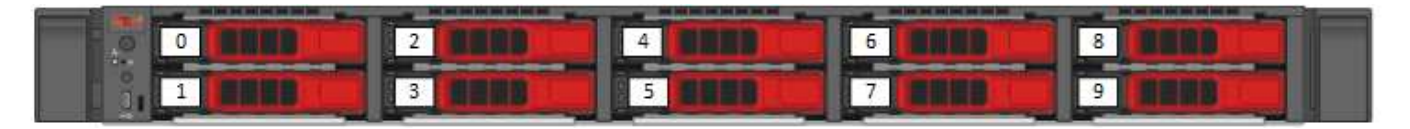

上圖為範例。SF9608具有不同的磁碟機配置、其中僅包含從左到右編號為一到八的八個磁碟機。

插槽0容納節點的中繼資料磁碟機。如果您要更換插槽0中的磁碟機、則必須在更換磁碟機的包裝箱上貼上隨附 的貼紙、以便與其他磁碟機分開識別。SF3010是一項例外、因為中繼資料會保留在內部序列進階技術附件 (SATA)雙列直插式記憶體模組(DIMM)上。

在處理磁碟機時、請遵循下列最佳實務做法:

- 請將磁碟機放在防靜電袋中、直到您準備好安裝為止、以防止靜電釋放(ESD)。
- 請勿將金屬工具或刀插入電子設備保護袋。
- 用手打開電子安全袋、或用一把剪器剪下頂端。
- 請保留防靜電保護袋及任何包裝材料、以防日後必須歸還磁碟機。
- 請務必戴上接地於機箱上未上漆表面的ESD腕帶。
- 拆下、安裝或攜帶磁碟機時、請務必使用雙手。
- 切勿將磁碟機強制裝入機箱。
- 切勿將磁碟機堆疊在彼此之上。
- 在運送磁碟機時、請務必使用核准的包裝。

以下是這些步驟的高階概觀:

• [從叢集移除磁碟機]

 $\left( \,$ i  $\right)$ 

- [從機箱中裝回磁碟機]
- [將磁碟機新增至叢集]

### 從叢集移除磁碟機

如果磁碟機的自我診斷顯示節點故障、或是與磁碟機的通訊停止五分鐘半或更長時間、則該系統會將磁碟機置於 故障狀態。SolidFire系統會顯示故障磁碟機的清單。您應該從NetApp Element 故障磁碟機清單中移除故障磁碟 機、以供使用。

#### 步驟

- 1. 在Element UI中、選取\*叢集\*>\*磁碟機\*。
- 2. 選取\*故障\*以檢視故障磁碟機清單。
- 3. 記下故障磁碟機的插槽編號。

您需要這些資訊、才能在機箱中找到故障磁碟機。

4. 使用下列其中一種方法移除故障磁碟機:

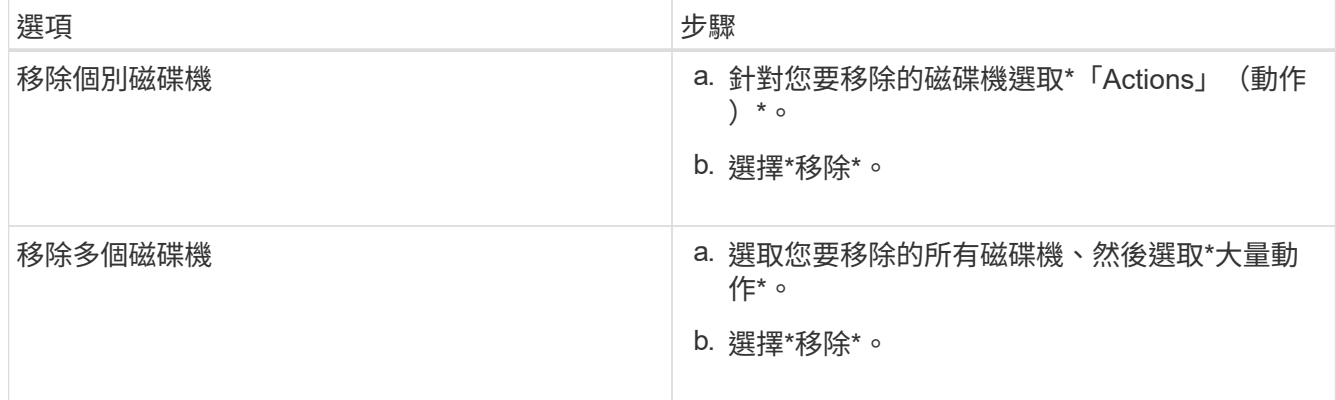

### 從機箱中裝回磁碟機

從元素UI的故障磁碟機清單中移除故障磁碟機之後、您就可以從機箱實際更換故障磁碟機。

步驟

1. 打開備用磁碟機的包裝、然後將其放在機架附近的無靜電平面上。

將故障磁碟機退回NetApp時、請儲存包裝材料。

2. 將故障磁碟機的插槽編號從Element UI與機箱上的編號配對。

下圖為顯示磁碟機插槽編號的範例:

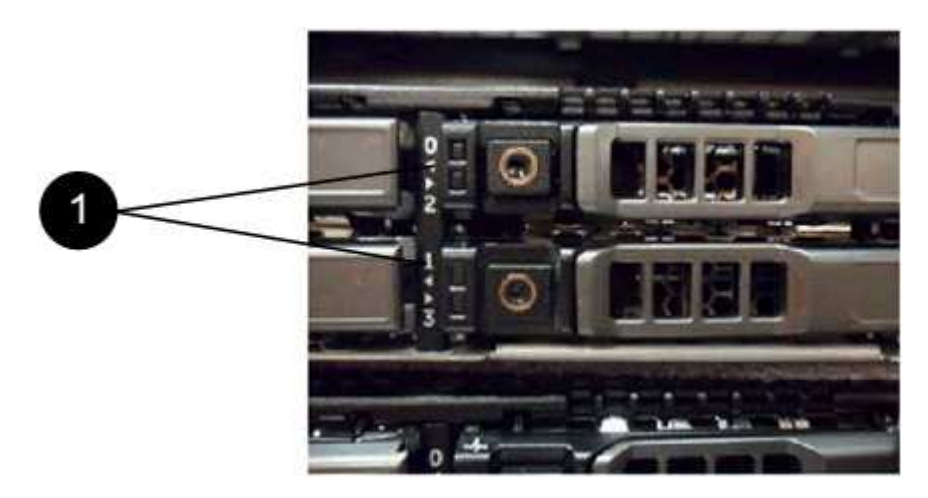

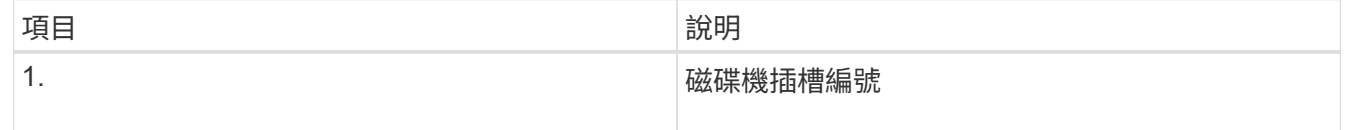

3. 按下您要移除磁碟機上的紅色圓圈、以釋放磁碟機。

鎖扣卡住即會開啟。

- 4. 將磁碟機滑出機箱、然後放在無靜電且水平的表面上。
- 5. 將替換磁碟機滑入插槽之前、請先按下該磁碟機上的紅色圓圈。
- 6. 插入替換磁碟機、然後按下紅色圓圈以關閉栓鎖。
- 7. 通知NetApp支援部門更換磁碟機的相關資訊。

NetApp支援部門將提供退回故障磁碟機的指示。

將磁碟機新增至叢集

在機箱中安裝新磁碟機之後、它會登錄為「可用」。您應該先使用元素UI將磁碟機新增至叢集、然後才能加入叢 集。

#### 步驟

1. 在Element UI中、按一下\*叢集\*>\*磁碟機\*。

- 2. 按一下\*「可用」\*以檢視可用磁碟機的清單。
- 3. 請選擇下列其中一個選項來新增磁碟機:

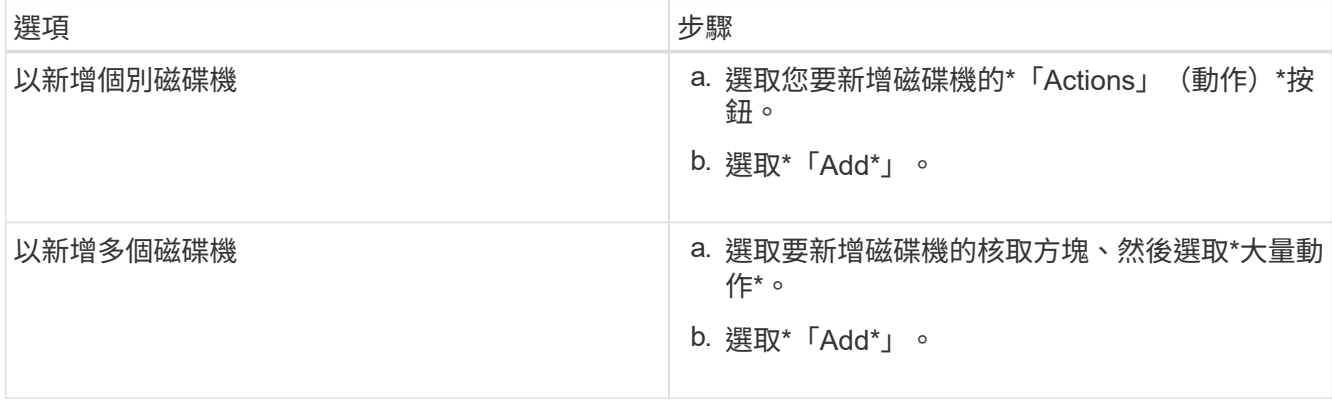

### 如需詳細資訊、請參閱

- ["](https://docs.netapp.com/us-en/element-software/index.html)[零件與元件軟體文件](https://docs.netapp.com/us-en/element-software/index.html)[SolidFire"](https://docs.netapp.com/us-en/element-software/index.html)
- ["](https://docs.netapp.com/sfe-122/topic/com.netapp.ndc.sfe-vers/GUID-B1944B0E-B335-4E0B-B9F1-E960BF32AE56.html)[先前版本的](https://docs.netapp.com/sfe-122/topic/com.netapp.ndc.sfe-vers/GUID-B1944B0E-B335-4E0B-B9F1-E960BF32AE56.html)[NetApp SolidFire](https://docs.netapp.com/sfe-122/topic/com.netapp.ndc.sfe-vers/GUID-B1944B0E-B335-4E0B-B9F1-E960BF32AE56.html) [產品及元素產品文件](https://docs.netapp.com/sfe-122/topic/com.netapp.ndc.sfe-vers/GUID-B1944B0E-B335-4E0B-B9F1-E960BF32AE56.html)["](https://docs.netapp.com/sfe-122/topic/com.netapp.ndc.sfe-vers/GUID-B1944B0E-B335-4E0B-B9F1-E960BF32AE56.html)

# <span id="page-8-0"></span>更換電源供應器

每SolidFire 個支援電源供應器的機箱均包含兩個電源供應器單元、以提供電源備援。如果 某個電源供應器發生故障、您應該儘快更換、以確保機箱具有備援電源。

您需要的產品

- 您已確定需要更換電源供應器。
- 您有替換的電源供應器。
- 您已確認第二個電源供應器裝置正在運作。
- •您有一個防靜電(ESD)腕帶、或是您已採取其他防靜電預防措施。

關於這項工作

如果您的機架單元(1U)機箱具有下列任一節點、則適用此指示:

- SF2405
- SF3010
- SF4805
- SF6010
- SF9605
- SF9608
- SF9010
- SF19210
- SF38410
- SF-FCN-01
- FC0025

### 步驟

- 1. 從要更換的電源供應器裝置上拔下電源線。
- 2. 按下釋放按鈕、將電源供應器從機箱中滑出。

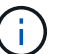

請確定您使用兩隻手支撐電源供應器的重量。

3. 用兩隻手將替換電源供應器的邊緣與機箱的開孔對齊、然後將裝置輕推入機箱。

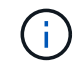

將電源供應器滑入機箱時、請勿過度施力、以免損壞硬體。

- 4. 插入電源線。
- 5. 請依照隨附於您的包裝盒中的指示、將故障設備退回NetApp。

您可以聯絡NetApp支援部門、以取得更換程序的協助。

### 如需詳細資訊、請參閱

- ["](https://docs.netapp.com/us-en/element-software/index.html)[零件與元件軟體文件](https://docs.netapp.com/us-en/element-software/index.html)[SolidFire"](https://docs.netapp.com/us-en/element-software/index.html)
- ["](https://docs.netapp.com/sfe-122/topic/com.netapp.ndc.sfe-vers/GUID-B1944B0E-B335-4E0B-B9F1-E960BF32AE56.html)[先前版本的](https://docs.netapp.com/sfe-122/topic/com.netapp.ndc.sfe-vers/GUID-B1944B0E-B335-4E0B-B9F1-E960BF32AE56.html)[NetApp SolidFire](https://docs.netapp.com/sfe-122/topic/com.netapp.ndc.sfe-vers/GUID-B1944B0E-B335-4E0B-B9F1-E960BF32AE56.html) [產品及元素產品文件](https://docs.netapp.com/sfe-122/topic/com.netapp.ndc.sfe-vers/GUID-B1944B0E-B335-4E0B-B9F1-E960BF32AE56.html)["](https://docs.netapp.com/sfe-122/topic/com.netapp.ndc.sfe-vers/GUID-B1944B0E-B335-4E0B-B9F1-E960BF32AE56.html)

#### 版權資訊

Copyright © 2024 NetApp, Inc. 版權所有。台灣印製。非經版權所有人事先書面同意,不得將本受版權保護文件 的任何部分以任何形式或任何方法(圖形、電子或機械)重製,包括影印、錄影、錄音或儲存至電子檢索系統 中。

由 NetApp 版權資料衍伸之軟體必須遵守下列授權和免責聲明:

此軟體以 NETAPP「原樣」提供,不含任何明示或暗示的擔保,包括但不限於有關適售性或特定目的適用性之 擔保,特此聲明。於任何情況下,就任何已造成或基於任何理論上責任之直接性、間接性、附隨性、特殊性、懲 罰性或衍生性損害(包括但不限於替代商品或服務之採購;使用、資料或利潤上的損失;或企業營運中斷),無 論是在使用此軟體時以任何方式所產生的契約、嚴格責任或侵權行為(包括疏忽或其他)等方面,NetApp 概不 負責,即使已被告知有前述損害存在之可能性亦然。

NetApp 保留隨時變更本文所述之任何產品的權利,恕不另行通知。NetApp 不承擔因使用本文所述之產品而產 生的責任或義務,除非明確經過 NetApp 書面同意。使用或購買此產品並不會在依據任何專利權、商標權或任何 其他 NetApp 智慧財產權的情況下轉讓授權。

本手冊所述之產品受到一項(含)以上的美國專利、國外專利或申請中專利所保障。

有限權利說明:政府機關的使用、複製或公開揭露須受 DFARS 252.227-7013(2014 年 2 月)和 FAR 52.227-19(2007 年 12 月)中的「技術資料權利 - 非商業項目」條款 (b)(3) 小段所述之限制。

此處所含屬於商業產品和 / 或商業服務(如 FAR 2.101 所定義)的資料均為 NetApp, Inc. 所有。根據本協議提 供的所有 NetApp 技術資料和電腦軟體皆屬於商業性質,並且完全由私人出資開發。 美國政府對於該資料具有 非專屬、非轉讓、非轉授權、全球性、有限且不可撤銷的使用權限,僅限於美國政府為傳輸此資料所訂合約所允 許之範圍,並基於履行該合約之目的方可使用。除非本文另有規定,否則未經 NetApp Inc. 事前書面許可,不得 逕行使用、揭露、重製、修改、履行或展示該資料。美國政府授予國防部之許可權利,僅適用於 DFARS 條款 252.227-7015(b)(2014 年 2 月)所述權利。

商標資訊

NETAPP、NETAPP 標誌及 <http://www.netapp.com/TM> 所列之標章均為 NetApp, Inc. 的商標。文中所涉及的所 有其他公司或產品名稱,均為其各自所有者的商標,不得侵犯。